# Network 4.5.1.0. User Guide

Version date: 27 December 2008 Copyright © 2008 Fluxus Technology Ltd. All rights reserved.

# Legal Disclaimer:

This user guide shall not be interpreted as a warranty of any kind.

Use of the software is subject to the terms under

www.fluxus-engineering.com/network\_terms.htm

# **Table of Contents**

| 1. Overview                                                                             | 4  |
|-----------------------------------------------------------------------------------------|----|
| 1.1 Scope of application                                                                | 4  |
| 1.2 Network building options                                                            |    |
| 1.3 Further complexity reduction options                                                | 4  |
| 1.4 Complementary options                                                               |    |
| 2. Work Flow                                                                            | 5  |
| 2.1 Overview of the general work flow and the RM-MJ work flow                           | 5  |
| 2.1.1 Variable data                                                                     |    |
| 2.1.2 Preparation of variable data sets for Network                                     | 8  |
| 2.1.3 Weights                                                                           |    |
| 2.1.4 Frequency                                                                         | 15 |
| 2.1.5 Epsilon (in MJ), Connection Cost / Greedy FHP (in MJ)                             | 16 |
| 2.1.6 Reduction threshold r (in RM network option)                                      | 19 |
| 2.1.7 MP option to clean up networks                                                    |    |
| 2.1.8 Star Contraction option: Use for network simplification, or for identification of | 22 |
| population expansion events                                                             |    |
| 2.1.9 "Frequency>1" Criterion for networks with large number of taxa                    |    |
| 2.1.10 RM-MJ network calculation for reduced complexity                                 | 26 |
| 2.2 DNA nucleotide sequence data                                                        | 27 |
| 2.2.1 Data entry                                                                        |    |
| 2.2.2 Initial analyses using the MJ option                                              |    |
| 2.2.3 Discussing, analysing, and interpreting network results (MJ and RM)               |    |
| 2.2.4 Graphical layout of results                                                       |    |
| 2.2.4.1 Node and pie chart colouring in Network Publisher 1.1.0.6                       | 32 |
| 2.2.5 Verification using the RM option                                                  |    |
| 2.3 RNA nucleotide sequence data                                                        | 36 |
| 2.3.1 Data entry                                                                        |    |
| =1012                                                                                   |    |
| 2.4 Amino acid nucleotide sequence data                                                 | 37 |
| 2.4.1 Data entry                                                                        |    |
| 2.4.2 Network calculation, analysis, interpretation, and graphics                       |    |
| 2.5 STR data (short tandem repeat, microsatellite data)                                 | 30 |
| 2.5.1 Data entry                                                                        |    |
| 2.5.2 Network calculation, analysis, interpretation, and graphics                       |    |
| 2.5.2 Includik calculation, analysis, interpretation, and grapmes                       | 4∪ |
| 2.6 Endonuclease data (RFLP, restriction fragment length data)                          | 41 |
| 2.6.1 Data entry                                                                        | 41 |
| 2.6.2 Network calculation, analysis, interpretation, and graphics                       | 42 |

|                                         | inary data                                                                                          |     |  |  |  |  |  |  |
|-----------------------------------------|----------------------------------------------------------------------------------------------------|-----|--|--|--|--|--|--|
|                                         | Network calculation, analysis, interpretation, and graphics                                         |     |  |  |  |  |  |  |
| 3. So                                   | ftware Limits in Network 4.5.1.0                                                                    | .44 |  |  |  |  |  |  |
| 4. Network 4.5.1.0.: Present and Future |                                                                                                    |     |  |  |  |  |  |  |
| 5. Fee                                  | edback: Bug Reports and Enhancement Requests                                                        | .46 |  |  |  |  |  |  |
| 6.                                      | Updates to Network 4.5.1.0. User Guide                                                              | .47 |  |  |  |  |  |  |
| 7.                                      | Updates to Network 4.5.0.1 User Guide (compared to Network 4.5.0.0 User Guide of 31 December 2007)  | .47 |  |  |  |  |  |  |
| 8.                                      | Updates to Network 4.5.0.0 User Guide (compared to Network 4.2.0.1 User Guide of 19 September 2007) | .47 |  |  |  |  |  |  |
| 9.                                      | Updates to Network 4.2.0.1 User Guide (compared to 3 April 2007)                                    |     |  |  |  |  |  |  |

## 1. Overview

# 1.1 Scope of application

Network is used to reconstruct phylogenetic networks and trees, infer ancestral types and potential types, evolutionary branchings and variants, and to estimate datings.

The algorithms are designed for non-recombining bio-molecules. Successful applications include mtDNA, Y-STR, amino acid, RNA, virus DNA, bacterium DNA, some effectively non-recombining autosomal DNA, and non-biomolecule data such as linguistic data. By contrast, recombining bio-molecules will deliver high-dimensional networks which will be difficult to interpret. Work flow including data preparation and interpretation of results is described in detail in the next chapters.

# 1.2 Network building options

The Network software was developed to reconstruct *all possible shortest least complex* phylogenetic trees (all *maximum parsimony* or *MP* trees) from a given data set. Two different network-building options are included which can be used independently of each other.

The *reduced median* or *RM* network algorithm RM requires *binary* data (example: at nucleotide position 16092 each taxon must have either T or C). To allow interpretation of complex data, a reduction parameter is available. If the reduction threshold r is set to a sufficiently high number, RM will yield a full median network containing all MP trees.

The *median-joining* or *MJ* network algorithm allows *multi-state* data (example: at nucleotide position 16092 there can be A, C, G, T, and ambiguities such as N). For larger data sizes, the parameter epsilon can be set low to calculate sparse networks quickly, or incrementally increased to calculate higher-resolution networks at the cost of longer run times and increased network complexity. If epsilon is set to a sufficiently high number, MJ will yield a full median network.

We recommend MJ for general use as first choice. If verification of the MJ results is an issue, we recommend that RM is then also run on suitably prepared data (nucleotide FASTA data are easily prepared with the DNA Alignment software).

# 1.3 Further complexity reduction options

The star contraction option can simplify complex data. The MP option deletes non-MP links from the network, i.e. links which are not used by the shortest trees in the network. For STR data or RFLP data, or binary data, a combined RM-MJ calculation may be performed to simplify the network.

# 1.4 Complementary options

Network includes a data editor and a graphics program. FASTA files can be imported and prepared for Network using Fluxus' DNA Alignment software. Higher-quality graphics of Network's results files can be prepared using Fluxus' Network Publisher software.

## 2. Work Flow

# 2.1 Overview of the general work flow and the RM-MJ work flow

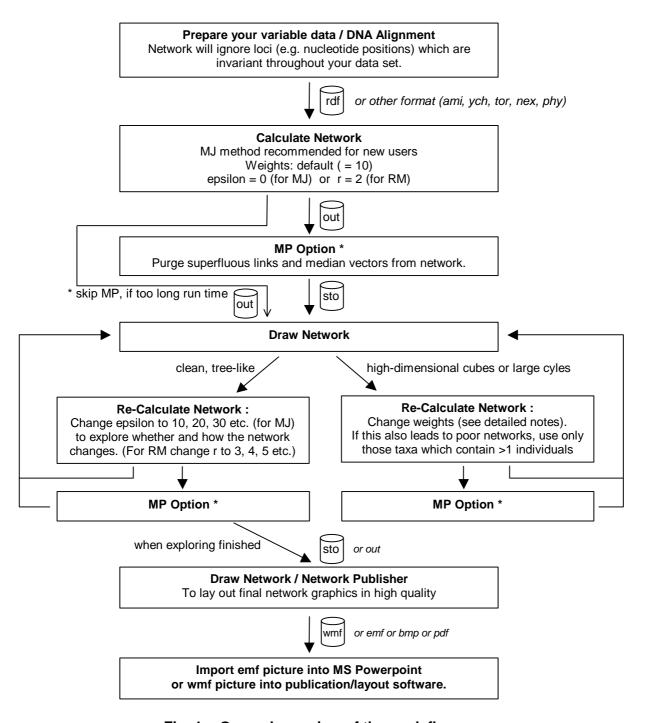

Fig. 1a: General overview of the work flow

<sup>\*</sup> For some data sets, MP may take days to finish. For run times longer than minutes, kill the MP Option.

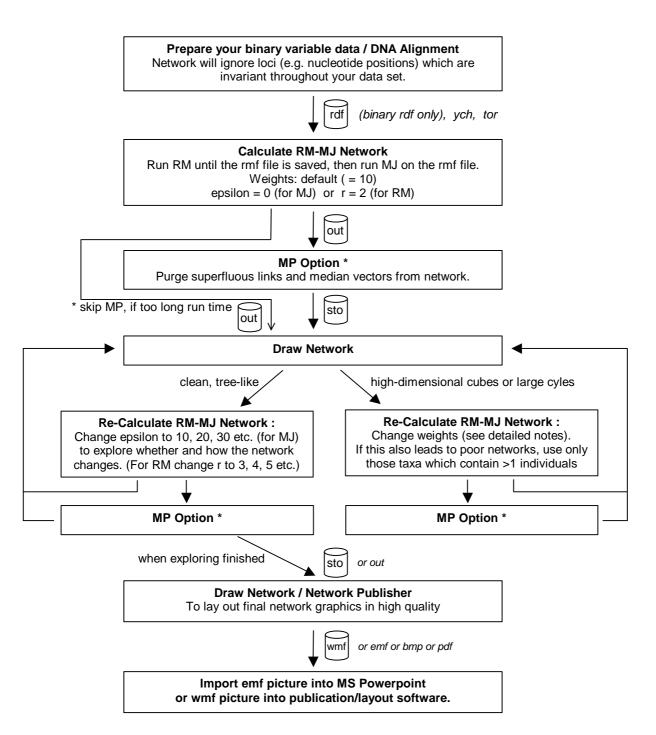

Fig. 1b: Specific work flow for the RM-MJ network calculation

<sup>\*</sup> For some data sets, MP may take days to finish. For run times longer than minutes, kill the MP Option.

#### 2.1.1 Variable data

Network will use only the *variable* data from your data file or manually entered data set. Network will ignore non-variable data if your file or manually entered data contains such data. What do we mean by variable data?

## Definition of variable data:

By variable data we mean a genetic nucleotide position, or a genetic locus, or a trait, or a linguistic feature, or more generally a "character", which allows you to separate your individuals into at least two groups.

## Example 1, variable data:

You have an mtDNA data set, and your sequencing range included nucleotide position 16092 for all individuals. In your data, some individuals are C, others are T at np 16092. This means that nucleotide position 16092 holds *variable* data (for your set of data).

|        | 16091 | 16092 | 16093 | 16094 | 16095 |
|--------|-------|-------|-------|-------|-------|
| Alice  | T     | C     | G     | A     | G     |
| Brenda | T     | T     | C     | A     | C     |
| Chris  | G     | T     | G     | T     | G     |
| Doug   | T     | C     | G     | T     | C     |

## Example 2, some non-variable data:

All individuals in your data set have C at np 16092. So nucleotide position 16092 is useless for differentiating between the individuals in your data set. This means that *np* 16092 holds *non-variable* data for your set of data. You can leave away np 16092. You only need to enter nps 16091, 16093-16095.

|          | 16091 | 16092            | 16093 | 16094 | 16095 |
|----------|-------|------------------|-------|-------|-------|
| Alice    | T     | $\boldsymbol{C}$ | G     | A     | G     |
| Bruce    | T     | $\boldsymbol{C}$ | C     | A     | C     |
| Clarissa | G     | $\boldsymbol{C}$ | G     | T     | G     |
| Doug     | T     | $\boldsymbol{C}$ | G     | T     | C     |

## 2.1.2 Preparation of variable data sets for Network

You can enter small data sets using Network's data editor (Start Network / Data Entry menu / Manual / then select the data type you wish to enter).

## Example 3: Network's data editor

Consider the data set in Example 2. You can enter these data in 4 different ways:

- 1. with the option "DNA nucleotide data", and nps 16091-16095
- 2. with the option "DNA nucleotide data", and nps 16091, 16093-16095
- 3. with the option "Binary data", and nps 16091-16095
- 4. with the option "Binary data", and nps 16091, 16093-16095

For cases 1. and 3., the network-building algorithm will ignore np16092.

Case 2. Choose the option "DNA nucleotide data" / Continue.

Sequences: 4 (i.e. Alice, Bruce, Clarissa, Doug)

Number of characters: 4 (i.e. 16091, 16093, 16094, 16095)

Create.

Double-click into the "Charact" and "Sequence" cells to enter the np-names and sequence names.

Note that the Network data editor limits entry of the Character names to 8 (older Network versions: 6) and Sequence names to a length of 15 (old: 6).

For STR data: the Locus name length limit is 6 (old: 5).

Click into the table cells to enter the nucleotides: You can use the keyboard keys for editing and for moving up/down/left/right. Alternatively, you can right-click a table cell and use the context menu to edit the nucleotide.

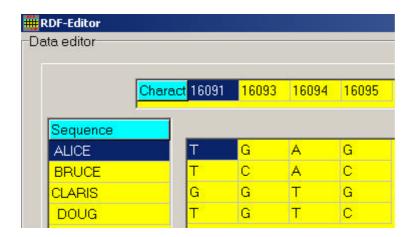

Fig. 2: Network's Data Editor with dna nucleotide data

## Case 4: Choose the option "Binary data" / Continue.

Continue as for case 2 on the previous page, but enter the *nucleotide states compared* to the first sequence. For example, Doug does not have G at 16095, so enter 0 into his 16095 cell.

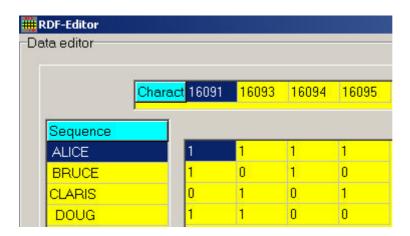

Fig. 3: Network's Data Editor with binary data

The maximal number of characters allowed in the data editor is 1000.

For long sequences with sequencing ranges > 1000 it becomes necessary to leave away non-variable characters (here: np 16092). But note that for large data sets manual data entry and manual alignment is error-prone.

For larger data sets in FASTA files, we request you to use Fluxus' DNA Alignment software.

#### Example 4: DNA Alignment software

DNA and amino acid FASTA files can be imported and prepared for Network using Fluxus' DNA Alignment software. This software has a limit of 99999 on the number of characters and no limit on the number of sequences. The DNA Alignment software can be run with or without the auto-alignment option.

Alignment algorithms vary in quality, and brute force alignment with high gap penalties will not lead to useful alignments. For example, auto-alignment of the sequences GGGG

CCCC

by brute force with a gap penalty of 4 can lead to the following potentially useless result:

G-G-G-G-

-C-C-C-C

Poor auto-alignment results will lead to poor network results.

The alignment algorithm in Fluxus' commercial DNA Alignment software is a newer, sophisticated pairwise alignment algorithm which compares whole segments of sequences and does not employ gap penalties. If the user chooses to run this algorithm, all sequences in the FASTA file will be auto-aligned under a reference sequence which the user can choose. Normally the user will choose an arbitrary sequence from the data set as a reference sequence; for the special case of human mtDNA, the choice can be the Cambridge Reference Sequence, but nucleotide numbering must be consistent between the data set and the CRS.

Alternatively, the DNA Alignment software can import FASTA files and export them as Network-rdf format without alignment. This option can be useful if your FASTA data are prealigned by other programs, or if your data set fits into the Network-limit of 1000 characters without alignment.

As a general rule: Before using unknown aligned data or auto-aligned data in Network, you <u>must</u> check the quality of the alignments. Fig. 4 shows a poor alignment which we intentionally created manually to demonstrate an insertion artefact: There is a gap inserted at np16096 in the sequences Nuu1b, Nuu1c, Nuu2a, which shifts nps16096-16109 right by one np compared to the reference sequence.

|                         | 1 6 0               | 1<br>6      | 1<br>6 | -           | -           | 1<br>6      | 1<br>6      | 1<br>6      | 1<br>6      | 1<br>6 | 1<br>6      | 1<br>6      | 1<br>6      | 1<br>6      | 1<br>6      | 1<br>6      | 1<br>6      | 1<br>6      | 1<br>6                  | 1<br>6 | 1<br>6      | 1<br>6      | 1<br>6      | 1<br>6      | 1<br>6      | 1<br>6      | 1<br>6      | 1<br>6 | 1<br>6      | 1<br>6      | 1<br>6      | 1<br>6      | 1 6         | 1 6 1       | 1<br>6      | 1<br>6      | 1<br>6      |
|-------------------------|---------------------|-------------|--------|-------------|-------------|-------------|-------------|-------------|-------------|--------|-------------|-------------|-------------|-------------|-------------|-------------|-------------|-------------|-------------------------|--------|-------------|-------------|-------------|-------------|-------------|-------------|-------------|--------|-------------|-------------|-------------|-------------|-------------|-------------|-------------|-------------|-------------|
| Reference sequence      | 8<br>8<br>T         | 8<br>9<br>G | ō      | 9<br>1<br>A | 9<br>2<br>T | 9<br>3<br>T | 9<br>4<br>T | 9<br>5<br>C | 9<br>6<br>G | ~      | 9<br>8<br>A | 9<br>9<br>C | 0<br>0<br>A | 0<br>1<br>T | 0<br>2<br>T | 0<br>3<br>A | 0<br>4<br>C | 0<br>5<br>T | 0<br>6<br>6             |        | ~           | 0<br>9<br>A | 1<br>0<br>G | 1<br>1<br>C | 1<br>2<br>C | 1<br>3<br>A | 1<br>4<br>C | ~      | 1<br>6<br>A | 1<br>7<br>T | 1<br>8<br>G | 1<br>9<br>A | 2<br>0<br>A | 2<br>1<br>T | 2<br>2<br>A | 2<br>3<br>T | 2<br>4<br>T |
| Nuu1a                   | T                   | G           | -      | A           | T           | T           | T           | С           | G           | T      | A           | С           |             |             | T           | A           | hood        |             | Disposition of the last |        | 1000        |             | G           | ,,,,,,,,,,  |             | A           |             | No.    | A           | T           | G           | 100         | A           | T           | A           | T           | À           |
| Nuu1b<br>Nuu1c<br>Nuu2a | <br> <br> <br> <br> | G<br>G      | T      | A<br>A<br>A | T<br>T      | T<br>T      | T<br>T      | 000         | -           | GGG    | T<br>T      | AAA         | 000         | AAA         | T<br>T      | T           | AAA         | 000         | T<br>T                  | GGG    | C<br>C<br>C | 000         | A<br>A<br>A | C           | С           | A<br>A<br>A | С           | С      |             | T<br>T      | G           | Α           | A<br>A      | T<br>T      | A<br>A<br>A | Ť           |             |
| Nuu2b<br>Nuu3<br>Nuu4   | T                   | G<br>G      | Ť      | A           | T           | T           | T<br>T      | 000         | GGG         | T      | AA          | CCC         | AAA         | T           | T<br>T      | AA          | 000         | T<br>T      | G<br>G                  | 000    | 0           | A<br>A      | G           | 000         | С           | A<br>A      | 100         | 10     | A<br>A      | T           | GGG         | Α           | A           | T           | A<br>A      | Ť           |             |
| Nuu5a<br>Nuu5b          | T<br>T              | G<br>G      | T      | A           | T<br>T      | T<br>T      | T<br>T      | C           | G<br>G      | T<br>T | A<br>A      | C           | A           | T<br>T      | T<br>T      | A<br>A      | C           | T<br>T      | G<br>G                  | C<br>C | C<br>C      | A<br>A      | G<br>G      | T<br>T      | C           | A           | С           | Ċ.     | A<br>A      | T<br>T      | G           | Α           | A           | Ť<br>T      | A           | Ť           |             |

Fig. 4: Insertion artefact displayed by DNA Alignment for checking and correcting

In real data, check around each inserted gap, but bear in mind that an artefact will not always be so obvious. Check each nucleotide mismatch (Fig. 4, 16111.T in Nuu5a and Nuu5b) against the sequencing chromatograms to confirm validity of the nucleotide. Investigate each ambiguous nucleotide. Double-check newly discovered mutations against the possibility of contaminations and sequencing errors.

If you do not check unknown data or auto-aligned data, you risk that Network will build an incorrect network. Note that the Network Data Editor does <u>not</u> highlight alignment differences and does not allow alignment editing, but that we recommend the DNA Alignment software to display and manually edit alignments.

## 2.1.3 Weights

*Introduction: Genetic Distances and Weights* 

A fundamental concept within network-building algorithms is the genetic "distance" between two sequences in a data set. This is calculated by the number of different characters between these sequences. To explain the genetic distance, let us look at two sequences:

|       | 16091 | 16092 | 16093 | 16094 | 16095 |
|-------|-------|-------|-------|-------|-------|
| Alice | T     | C     | G     | A     | G     |
| Bruce | T     | C     | C     | A     | C     |

Bruce differs from Alice in two characters, 16093 and 16095. The genetic <u>distance</u> is 2.

To take into account that some characters can be more important than others, Network applies a weight to each character. Consider the example with Network's default weight of 10:

|        | 16091 | 16092 | 16093 | 16094 | 16095 |
|--------|-------|-------|-------|-------|-------|
| Alice  | T     | C     | G     | A     | G     |
| Bruce  | T     | C     | C     | A     | C     |
| Weight | 10    | 10    | 10    | 10    | 10    |

Bruce differs from Alice in two characters, 16093 and 16095. The weighted distance is 20.

Let us assume that there are 100 more sequences in the data set and that character 16095 is hypervariable within the data set. A frequently changing character is less valuable for network construction than infrequently changing characters. Therefore we downweight 16095:

|        | 16091 | 16092 | 16093 | 16094 | 16095            |
|--------|-------|-------|-------|-------|------------------|
| Alice  | T     | C     | G     | A     | $\boldsymbol{G}$ |
| Bruce  | T     | C     | C     | A     | $\boldsymbol{C}$ |
| Weight | 10    | 10    | 10    | 10    | 5                |

Bruce differs from Alice in two characters, 16093 and 16095. The weighted distance is 15.

For first network-building calculations with a new data set, we suggest that you leave the default weights. If your network turns out to be poor (containing high-dimensional cubes or large cyles), you can change the weights for the next runs as explained on the following pages.

*Types of weight in Network:* 

In Network, you can change two types of weights:

- 1. weights of characters. This value may range between 0 and 99. A value of 0 instructs Network to ignore the character. 10 is the default value.
- 2. in MJ only: weights of single nucleotide mutation types (transversions, transitions). This weight may range from 1:50 to 50:1. The default is 1:1.

Guidelines for changing weights, if the calculation with defaults is unsatisfactory:

- 1. <u>Increase</u> the weight for events that might be <u>much less likely</u> to happen, because they are significant when they do happen.
- 2. <u>Decrease</u> the weight for events that might be much <u>more likely</u> to happen.
- 3. For characters in which <u>deletions</u> or <u>insertions</u> have occurred, we suggest a double weight (weight value 20)
- 4. For <u>human mtDNA</u> data, we suggest <u>transversions</u> to be weighted three times as high as transitions. (Transversions occur about 20x less often than transitions in human mtDNA, see Fig. 8)
- 5. For <u>hypervariable</u> sites/characters (including length/repeat mutations in mixed data), we suggest downweighting the character to 5 or even 0. To identify a hypervariable or fast-mutating character within your network, draw the network and press the statistics button (see fig. 5, character 176)

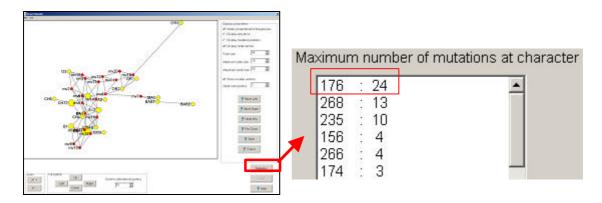

Fig. 5: Statistics-button to identify fast-mutating character for downweighting

Before you change weights, decide whether you want to save the changed weights or not.

Note: For all data, including STR data and "mixed" data, you can save changed weights (from Network 4.5.0.0 upwards).

To change weights <u>without saving</u>, go into the Network Calculations main menu, into either the Reduced Median (RM) option or the Median Joining (MJ) option. Then open the rdf file, open the Parameters menu, Change weights (see Fig.6). Click onto the line for which you want to edit the weight, and a "New Weight" entry field will appear with the current weight. Edit this weight and click OK.

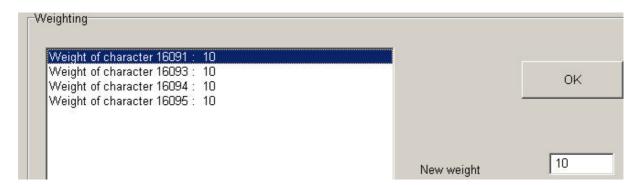

Fig. 6: Editing character weights in Network's Calculation / Parameters

In the Median Joining option, for non-binary nucleotide data, you can additionally apply a transversions/transitions weight globally to all characters. For example for mtDNA you can enter 3 for "Weighting transversions" and 1 for "Weighting transitions". This weighting will be interpreted additionally to character weights, e.g. a character with the character weight 20 and containing transversions will be weighted 20 \* 3 = 60.

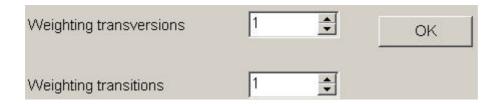

Fig. 7: Editing transversion weights in Network's (MJ) Calculation / Parameters

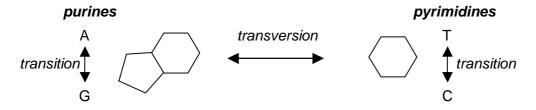

Fig. 8: Transitions are chemically more likely to occur than transversions in human mtDNA

To edit weights <u>and save</u> the changes, to into the Data Entry main menu, Import rdf file, specify the file type, and click Continue. This will load the file and open Network's Data editor. To edit a weight, click into the cell (see Fig. 8), type a value, and confirm by hitting the <Enter> key or clicking into a different cell. Finally, click the Save button to update the rdf file, and Exit.

Note: For STR data, you can now also edit weights in the Network STR editor and save the weights in the new ych format. (From Network 4.5.0.0 upwards.)

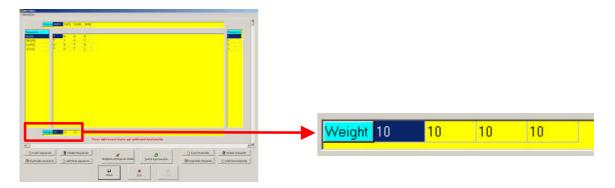

Fig. 9: Editing character weights in Network's Data Editor

## 2.1.4 Frequency

Definition of "Frequency" in Network's data editor

The "frequency" value allows you to specify the number of times that a sequence or STR profile occurs in your data set.

Fasta files: Frequency value in files generated by the DNA Alignment software

The frequency value is 1 in the rdf-files generated by the DNA Alignment software.

This means that one sequence entry corresponds uniquely to one taxon (i.e. to one individual) in the rdf-files generated by DNA Alignment, if the sequence names are unique within the FASTA file. DNA Alignment can create duplicate taxa with identical names when truncating long names (longer than the name length 6 permitted by Network), but Network will issue a warning message when such a file is imported.

Manual data entry: Frequency value

If the same sequence (or STR profile) occurs several times in your data set, you do not need to enter this several times in Network's Data Editor. Instead, you can click into the cell in the Frequency column (see Fig. 10) and type a value (i.e. the number of times that the sequence or profile occurs in your data set), and press the <Enter> key or click into a different cell. Duplicated sequences (and profiles) with different names are allowed.

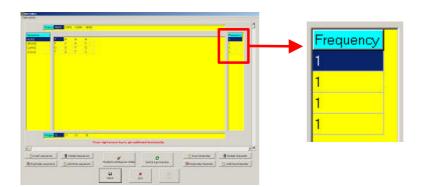

Fig. 10: Editing sequence frequencies in Network's Data Editor

Note that duplicate taxa (i.e. identical sequences with identical sequence names) are allowed by the DNA Alignment software when importing FASTA and saving as rdf. Such rdf files can be opened by the Network Data Editor, but cannot be processed by the Network Calculation. There will be a warning message and you can correct the problem in the Network Data Editor.

## 2.1.5 Epsilon (in MJ), Connection Cost / Greedy FHP (in MJ)

The Median Joining algorithm will build a sparse network if the parameter epsilon is set to zero (default) or other "low numbers". This can cut run-time for large data sets significantly, allowing a first approximate impression of the network within a short run time. For special cases, an epsilon value of zero or other "low numbers" may be sufficient to create a complete network.

The full median network will be calculated when the parameter epsilon is sufficiently high, but for large data sets this calculation may take a long time. Furthermore, a full median network may look very complex and may be difficult to interpret, for data sizes larger than non-trivial data sets. For this reason, we suggest to experiment with epsilon-settings of 0, 10, 20, etc., to see how the network develops.

Note that epsilon is a weighted genetic distance measure. Therefore, epsilon increments should be consistent with the weight settings. For example, epsilon settings of 1,2,3,..9 are not useful, because they will give identical networks if the character weights are 10 or greater. Conversely, epsilon settings of 10, 20, 30, etc can be useful if the character weights are 10 or greater.

## *Setting the parameter epsilon:*

The parameter epsilon is set in Median Joining, Parameters menu / Change epsilon (see Fig. 11), after the data file has been opened (File menu / Open). To change the value of epsilon, type a number, or click the <up> or <down> button, and click OK. Epsilon values may range from 0 to 231. All parameter settings are logged in the first lines of the network calculation \*.out file. (The Median Joining option is accessable from the Calculate Network main menu / Network Calculations / Median Joining.)

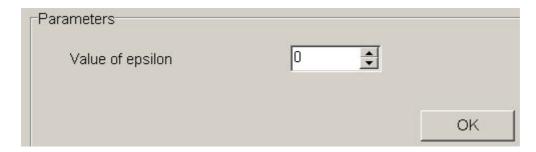

Fig. 11: Setting epsilon parameter in Calculate Network / Median Joining

## What does epsilon mean?

The parameter epsilon specifies a weighted genetic distance to the known sequences in the data set, within which potential <u>median vectors</u> may be constructed. If epsilon is set less than the greatest weighted genetic distance within the data set, then there is a theoretical possibility that the MJ network will not contain all possible shortest trees. If epsilon is set equal to (or greater than) the greatest weighted genetic distance, the MJ algorithm is guaranteed to yield a full median network.

The range of (unweighted) genetic distances can be calculated and displayed with Network's Tools / Mismatch Distribution (Fig. 12). In this example, the maximal pairwise difference is shown as 4. If all character weights are 10 and the transversion/transition weighting is 1:1, then an epsilon value of 40 will guarantee a full median network for this example.

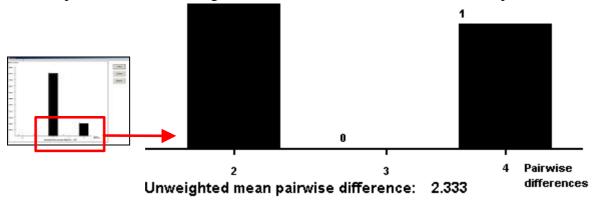

Fig. 12: Calculating genetic distances in Network's Mismatch Distribution Tool

#### What is a median vector?

A median network consists of nodes, and links which connect the nodes. The nodes are either sequences from the data set, or median vectors. The links are character differences. A median vector is a hypothesised (often ancestral) sequence (see Fig. 13, mv1 and mv2) which is required to connect existing sequences within the network with maximum parsimony. Without the median vector, there would be no shortest connection between the data set's sequences.

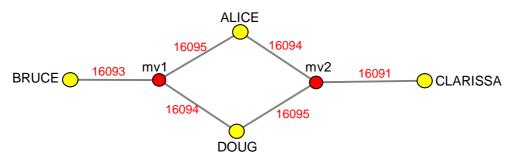

Fig. 13: Median network showing median vectors mv1 and mv2

Switching the distance calculation method between Connection Cost and Greedy FHP:

The switch between the two available distance calculation methods (default "Connection cost" method of Röhl et al, alternative "Greedy FHP" method of Foulds, Hendy, Penny et al) is set in Median Joining, Parameters menu / Criterion (see Fig. 14), after the data file has been opened (File menu / Open). To change the distance calculation method, click onto the "Criterion" line in the Parameters menu. This will change the method and close the menu. When you re-open the Parameters menu, the currently active method is shown (e.g. "Criterion: Greedy FHP").

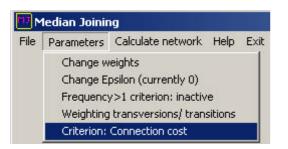

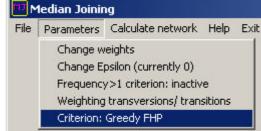

Fig. 14: Distance calculation method. Click "Criterion" line to change from the default "Connection cost" method (left) to the alternative "Greedy FHP" method of Foulds, Hendy, Penny (right)

## **2.1.6** Reduction threshold r (in RM network option)

The Reduced Median algorithm will build a reduced network if the parameter r is set to 2 (default) or other "low numbers greater than two". The reason for "reducing" a full median network is to improve clarity for data sizes larger than trivial data sets, because a full median network can easily contain too many links and median vectors to visualise and interpret.

The full median network will be calculated when the parameter r is sufficiently high, but this network may be difficult to interpret. For this reason, we suggest to experiment with r-settings of 2, 3, 4, 5, etc., to see how the network complexity increases.

Note that r is a weighted genetic distance ratio for the likelihood of parallel mutations (see Fig. 16).

## *Setting the parameter r:*

The parameter r is set in Reduced Median, Parameters menu / Changing reduction threshold (see Fig. 15), after the data file has been opened (File menu / Open). To change the value of r, type a number and click OK. All parameter settings are logged in the first lines of the network calculation \*.out file.

(The Reduced Median option is accessable from the Calculate Network main menu / Network Calculations / Reduced Median.)

The reduction threshold value is a real number which should be set to at least 2. For human mtDNA control region sequences, the value 2 works ok. Sensible values for other data need to be determined experimentally by increasing r and seeing whether shorter MP trees are then generated. Generally, the longer the branches in the data set, the higher the r setting should be.

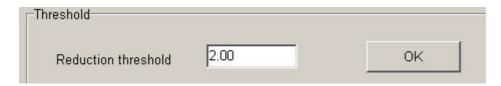

Fig. 15: Setting Reduction threshold parameter in Calculate Network / Reduced Median

What does the Reduction threshold r mean?

The Reduction threshold r is a parameter for deleting parallel mutations in ladder-like meshes (Fig 16, right) from a full median network. The reasoning is that parallel mutations (Fig. 16, character 19101) are more likely to have occurred between existing sequences (Kay – John, Mary – Nat) than between an existing sequence and a median vector (Lucy – mv1).

In this example the weights of characters 19101, 19102, and 19103 are 10. If the sum of weights on the long side of the ladder (characters 19102 and 19103) is greater or equal r times the weight of the parallel mutation (character 19101), the reduction algorithm deletes the parallel mutation between a median vector (mv1) and the other side of the ladder (existing sequence Lucy):

$$sum (character weights_{long side of ladder}) >= r * character weight_{parallel mutation}$$

In this example the sum of weights on the <u>long</u> side of the ladder is 20.

For r = 2, r times the weight of 19101 is 20, so mv1 and the links are deleted (Fig 16, left).

For r = 3, r times the weight of 19101 is 30, so mv1 is not deleted (Fig 16, right).

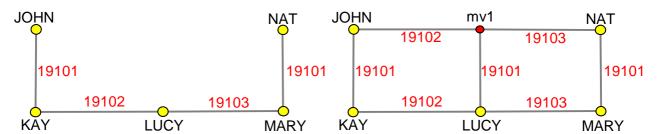

Fig. 16: RM network with r = 2 (left) and full median network with r = 3 (right)

## 2.1.7 MP option to clean up networks

A full median network (parameter epsilon in MJ-calculation or parameter r in RM-calculation set sufficiently high) contains all possible shortest (MP or Steiner) trees. However, the network calculations can also produce unnecessary median vectors and links (see fig 18, mv5, mv8-mv18). The MP option (Polzin et al, see fig 19) identifies the unnecessary median vectors and links, which can be switched off in the results display (see fig 20).

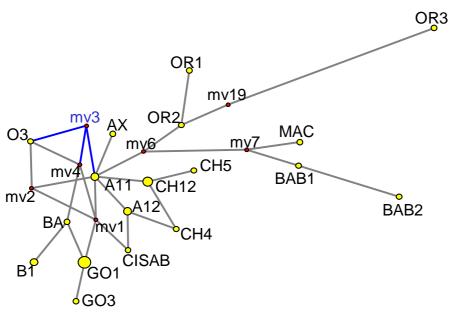

Fig. 17: ExampleAminoAcids.ami, MJ with epsilon=10, cleaned up with MP

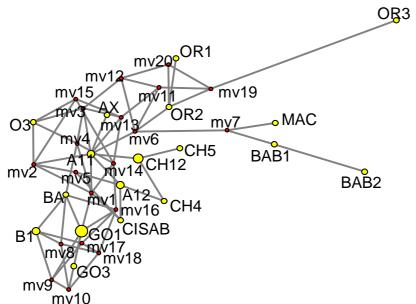

mv10 Fig. 18: ExampleAminoAcids.ami, MJ with epsilon=10

Note: After MJ-calculation of ExampleAminoAcids.ami with epsilon=0, the network looks identical to fig 17, except that the blue links and mv3 are missing, meaning that trees are missing. MJ with epsilon=10 finds all trees (fig 18), and MP cleans up the network (fig 17).

## Running the MP calculation

We recommend that the MP calculation is generally run on all \*.out files produced by the MJ or RM network calculations. In the main window of Network, select the "Calculate Network" menu, select "Optional Postprocessing" / "MP Calculation". The MP calculation options window will appear. Leave the default radio-button active ("Network containing all shortest trees, and list of some shortest trees sufficient to generate this network"). Click the "Start" button to select the \*.out file and run the MP calculation. The MP calculation results are saved into the same folder, into a file with the extension \*.sto.

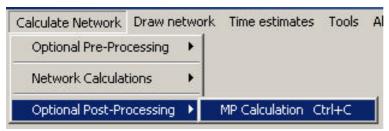

Fig. 19: MP Calculation (Polzin et al) is recommended after every network calculation

# Displaying the results

Select the Network Draw subprogram, or start the Network Publisher software. File menu, Open, select the \*.sto-file. At the pop-up window, click the "No" button, if you are interested to compare the original network with the cleaned-up network. When the network graphic is completed, you can compare the cleaned up network with the original network by switching between the radio buttons "Network" and "Original Network".

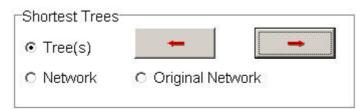

Fig. 20: Draw subprogram

After activating the radio button "Tree(s)", you can interactively display a list of shortest trees. This list does not contain all shortest trees in the network. The list only contains all shortest trees which are sufficient to define all the network nodes and links (see chapter 2.2.3 for a graphic example).

Note: With Network 4.5.0.0, the MP option is no longer a "beta-version".

# 2.1.8 Star Contraction option: Use for network simplification, or for identification of population expansion events

Complex networks containing many sequences, taxa or Y-profiles can be very difficult to interpret at first glance. One option to reduce complexity is the star contraction algorithm, another option is described in sub chapter 2.1.9.

Historic demographic expansion events are characterised by star-like clusters of nodes around a founder population node. The star contraction algorithm identifies such clusters and shrinks the nodes of a cluster back towards the founder node. The star contraction algorithm therefore has two separate uses:

- a) to help analyse networks for historic demographic expansion events, and
- b) to help simplify complex networks into "skeleton" networks for a first overview.

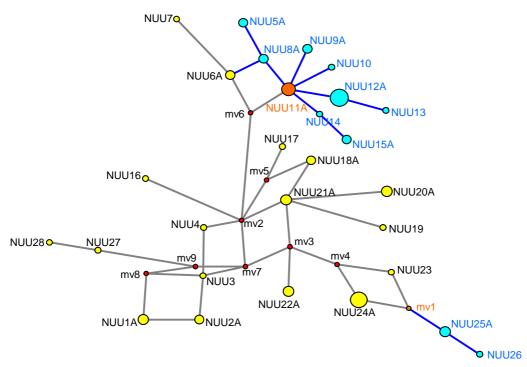

Fig. 21: ExampleDNAMultistate.rdf: Star-like cluster around founder node NUU11A

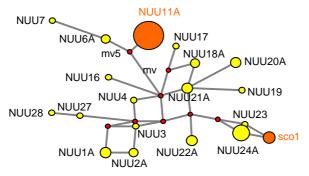

Fig. 22: Same data with star-contraction preprocessing (mv1 renamed to sco1)

## Running the star contraction calculation

Star Contraction is run before running the network calculation (MJ or RM). In the main window of Network, select the "Calculate Network" menu, select "Optional Preprocessing" / "Star Contraction". The Star Contraction window will appear. Click onto "File" and select the file to be processed.

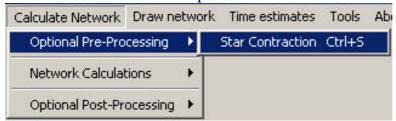

Fig. 23: Star Contraction is used before Network calculations

You can then click on "Parameters" and change the star contraction radius – this is measured in number of mutated positions. For STR/microsatellite data the number of mutated positions is not the number of repeats, but the number of network characters (to see the difference, run a network calculation and display the "mutated positions" in the graphics).

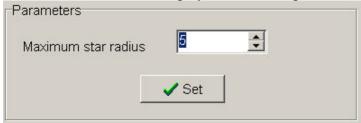

Fig. 24: Star Contraction radius (delta), in number of mutated positions

After setting the maximum star radius, click on "Calculation" to run the star contraction. Network will suggest a name for the protocol file \*.pro. After a first round of the star contraction calculation, Network will ask whether to continue the contraction; click yes if you want the contracted data to be contracted again. After the second round of contraction, Network allows you to contract the doubly contracted data a final time.

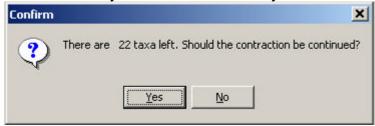

Fig. 25: Star Contraction can be run up to 3 times on the loaded data set

Finally Network suggests a name for the star contraction results file \*.sco. The \*.sco file can be used for the network calculation (MJ or RM).

After the network calculation, the results file \*.out can be used for the MP option to clean up the contracted network.

## 2.1.9 "Frequency>1" Criterion for networks with large number of taxa

Data sets with a very large number of sequences/taxa/profiles can become very difficult to analyse, even for MJ network calculation with epsilon=0 followed by MP (see fig 27).

The "Frequency>1" criterion simplifies networks (fig 26) by ignoring sequences/taxa/profiles which are unique in the data set, because a skeleton network should be obtainable from groups rather than individuals. Furthermore, a group of identical sequences/taxa/profiles is less likely to include random errors (sampling, lab, typing) – conversely a group leading to a suspicious network artefact may point to a systematic process error.

The "Frequency>1" criterion is available both for RM calculations and for MJ calculations, after a file is opened, in the "Parameters" menu. To toggle the criterion on/off, go into the "Parameters" menu and click onto the line "Frequency>1 criterion". Then click "Calculation".

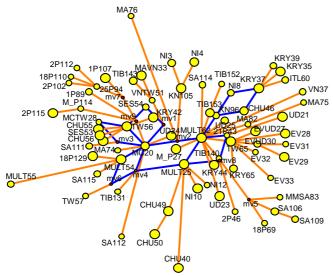

Fig. 26: ExampleRFLPWeighted.rdf: MJ, epsilon=0, Frequency>1 criterion active, MP

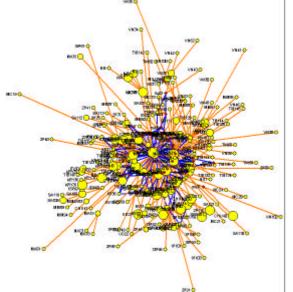

Fig. 27: ExampleRFLPWeighted.rdf: MJ calculation, epsilon=0, MP

## 2.1.10 RM-MJ network calculation for reduced complexity

Data sets with a very large number of sequences/taxa/profiles can become very difficult to analyse, even for MJ network calculation with epsilon=0 followed by MP (see fig 27).

The RM-MJ technique is used to reduce network complexity as follows:

- 1. The RM network calculation stage 1 (result: rmf file) splits loci on the basis of how far apart they are in the network.
- 2. After saving the rmf file, stage 2 of the RM network calculation is not required (tip: for large data sets, some users kill Network after saving the rmf file).
- 3. The rmf file is used for the MJ network calculation.

Result: the MJ network is often simpler than a pure MJ network, because implausible parallelisms have been avoided in step 1 (see fig. 28 where additionally star contraction preprocessing has been used).

The RM-MJ technique can be used for STR data, RFLP data, binary data, and binarised dna or amino acid data. (When binarising dna or amino acid data with the DNA Alignment software, please read the notes on binary rdf files in the DNA Alignment help pages.)

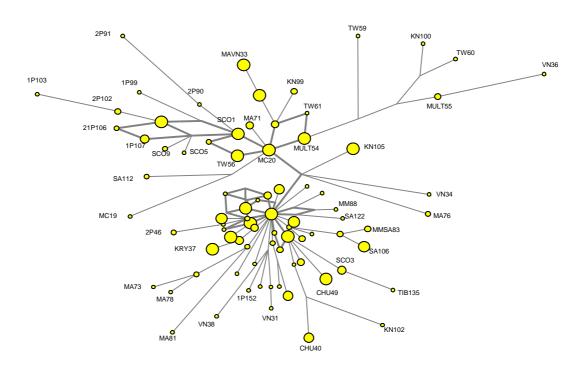

Fig. 28: ExampleRFLPWeighted.rdf: Star contraction, RM, MJ, and MP calculation.

# 2.2 DNA nucleotide sequence data

## 2.2.1 Data entry

Small data sets can be entered manually and saved into a file using Network's Data Editor (Start Network / Data Entry menu / Manual / DNA nucleotide data / Continue). See chapter 2.1.2 for details.

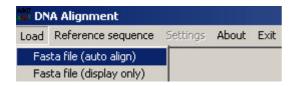

Fig. 29: Loading FASTA data into DNA Alignment with or without alignment option

Larger data sets should be imported into the DNA Alignment software in FASTA format, aligned (if required), <u>checked</u> (see chapter 2.1.2), and exported for Network in rdf-format. This allows longer sequences to be analysed than with Network's manual data entry. The DNA Alignment software (Fig. 30) can easily export character/multistate data (Fig. 2 / chapter 2.1.2) rdf files or binary data (Fig. 3 / chapter 2.1.2) rdf files from the same FASTA file, allowing both MJ and RM to be run on the same data. After the MJ analysis, RM can be run on the binary data file if an independent verification of the MJ results is required, as the two algorithms are distinctly different.

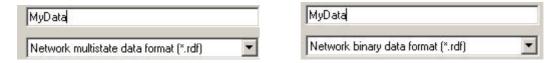

Fig. 30: Save as character/multistate data (left) or binary data (right) in DNA Alignment

Note: Please do not use the phy or nex import formats unless you know what you are doing, because Network does not perform any checks and may calculate incorrect results. The phy and nex formats exported by the DNA Alignment software (Fig. 31) are interpreted correctly by Network; prior data checking within DNA Alignment (see chapter 2.1.2) is mandatory.

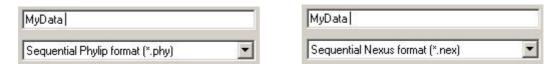

Fig. 31: Saving sequential Phylip (left) or Nexus (right) formats in DNA Alignment

## 2.2.2 Initial analyses using the MJ option

In Network (Fig. 32): Calculate Network menu / Network Calculations / Median Joining. File / Open / DNA data file (rdf). Select the rdf file which you manually created in the Network Data editor or exported from the DNA Alignment software. After opening the file, the calculation parameters can be viewed and changed (Parameters menu), see chapters 2.1.3 – 2.1.5 for details on the parameters. After changing the parameters, the calculation can be started (Calculate network) and the result file is saved (\*.out).

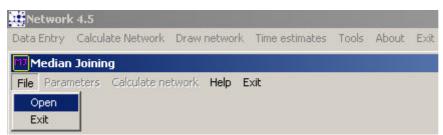

Fig. 32: Opening the rdf data file for MJ network calculation

We recommend to run the MP option on the out-file to delete all superfluous median vectors and links which are not contained in the shortest trees in the network (Calculate Network menu / Optional Postprocessing / MP Calculation / Network containing all shortest trees, and list of some shortest trees sufficient to generate this network / Start / Open Network output file [out]). The MP results are saved as \*.sto file format. Note that for some data sets the MP option may take a very long time to run (up to several days); in this case, kill the MP option.

The sto-file can be opened, viewed and analysed in the Draw Network option (See Fig 32, first menu line), or in the Network Publisher software (Fig. 33). Alternatively, the out-file can be opened. Save a screen snap (bmp) or a vector graphic (emf/wmf) of the network.

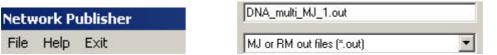

Fig. 33: Opening the sto-file or the out-file for visual display and analysis

Re-run with different settings (see Fig. 1 in chapter 2.1). For example if the network is messy, identify nucleotides which have mutated frequently within your data set (see Fig. 5 in chapter 2.1.3), downweight these nucleotides (see chapter 2.1.3), calculate the MJ-network, and save the results under a new name (e.g. DNA\_multi\_MJ\_2.out).

When your network looks clean, keep the successful weight settings and increase the parameter epsilon (see chapter 2.1.5) to identify where new median vectors are added to the network. Experiment with increasingly higher epsilon settings and each time save the results under different names (e.g. DNA\_multi\_MJ\_2\_epsilon\_20.out).

## 2.2.3 Discussing, analysing, and interpreting network results (MJ and RM)

Homoplasy, cycle, reticulation, cube, hypercube

Mutation of a genetic site can occur at different times and independently of previous evolution. Figure 34 below shows characters 16094 and 16095 occurring twice in the network; this is referred to as parallel mutations or <a href="https://example.com/homoplasy">homoplasy</a>. In this special case, the characters in the network form a <a href="https://example.com/cycles/cycles/

Cycles within the central regions of a network are not uncommon. Peripheral cycles are not necessarily incorrect, but they sometimes point at problems in sampling, lab processing, data alignment, or data entry. Conversely, networks without peripheral cycles are not sufficient proof for error-free data.

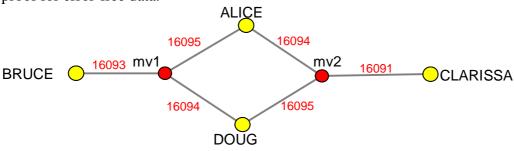

Fig. 34: Network showing homoplasy in the form a cycle (reticulation)

Shortest trees in network, rooting the network, ancestral node

Full median networks are designed to contain all possible equally shortest trees for a given data set. The network in Fig. 34 contains 4 such trees, see Fig. 35 below. Networks may contain superfluous links which are not required for any of the possible equally shortest trees. Network's MP option should be run to delete these superflous links, esp. if the network contains homoplasies such as hypercubes or large cycles. (Note: Network's MP option does not find all shortest trees in the network, it only finds the shortest trees required to build the network; for example, only 2 of the 4 trees below are required to define the network.)

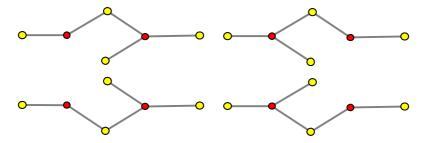

Fig. 35: The 4 equally probable shortest trees contained in the example network

The process of determining the ancestral node is often referred to as "rooting the network". The ancestral node of a network can be determined by comparing the network nodes with suitable outgroups. For example, to find the ancestral node of a network of domestic horses Jansen et al used zebra and wild asses as outgroups. Jansen et al did not include the outgroup sequences in their data set for calculating the horse network. However, sometimes it can be a successful approach to include the outgroups in the data sets: The outgroups can be added as additional sequences to the original data set before re-running the network calculation.

## Groups, clades, haplotypes, haplogroup

In phylogenetics, the network nodes are living or extinct sequences with specific mutations. Descendants of a node can be grouped into a cluster or branch, also known as a clade (greek *klados*, branch). When the number of characters (loci) under consideration is extended, the sequence may be differentiated into sub-sequences, and the branches become longer.

Individual human mtDNA sequences and Y chromosomal profiles are often referred to as haplotypes in the literature, although these two loci are necessarily haploid. In this usage, branches and clusters are sometimes referred to as haplogroups.

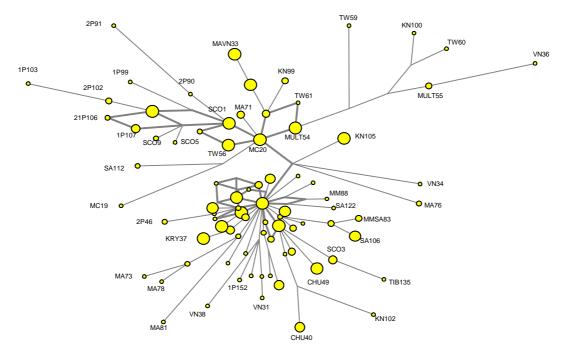

Fig. 36: Human mtDNA network showing branching and clustering. Displayed names are for sequences, not haplotypes. See file ExampleRFLPweightedRMMJ.out.

## 2.2.4 Graphical layout of results

Finally, when you are satisfied with your network, spend some time in the Draw Network option or in the Network Publisher software to lay out your results clearly and attractively, and save a definitive picture of the results.

To move nodes of the network, click and drag them. To move a link, click it and drag a node of the link. To change the style (colour etc.) of nodes, right-click a node. To change the style of links, right-click a link. Use the display options to produce a clear and clean-looking graphic.

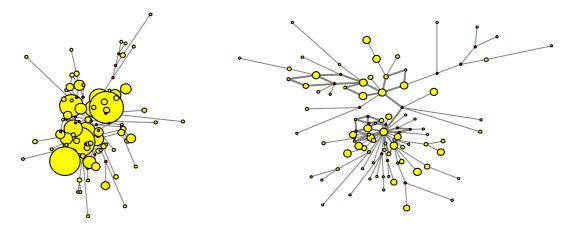

Fig. 37: Network graphics before (left) and after manual editing of layout (right)

Finally, save the laid-out work in fdi file format (for opening again in Draw Network or in Network Publisher) and in bmp or pdf or emf/wmf (only supported in Network Publisher). The bmp file can be imported into MS Office or layout software as a limited-resolution non-editable graphic.

The emf file can be imported into MS Office or layout software as a high resolution, editable graphic. After importing the emf or wmf graphic, ungrouping the graphic object is normally required. Font sizes and graphic re-scaling will depend on the application. For example Powerpoint may not handle the graphic identically to Word, Corel Draw, or Adobe Illustrator, therefore plan to spend some time on tweaking the graphic after import. The reward for using emf or wmf is the high resolution: to see the striking difference in resolution, magnify Fig. 36 or Fig. 37 and compare this to the bitmap in Fig. 5 at high magnification.

Note: In the current software version, the fdi file is saved specific to the display setting of the computer on which it was saved. This means that the size and position of the network graphic may change if the file is opened on a different computer. If you plan to exchange fdi files during a project, it would make sense to agree on a consensus setting and to put this information into the file name (e.g. DNA\_multi\_MJ\_2\_epsilon\_20\_display1400x1200.fdi).

## 2.2.4.1 Node and pie chart colouring in Network Publisher 1.1.0.6

Node colouring and pies are increasingly used within network graphics to display additional information in a network, for example geographic affiliation, haplogroup, or ethnic affiliation of each sequence or taxon. Colour-coded nodes and pies can also be used to help analysis and interpretation, for example whether the geographic origins of sequences correlate with their relationships within the network.

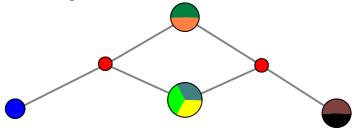

Fig. 38: Network graphic with colour-coded nodes (for geography, lineage etc.)

In Network Draw it is possible to define colours and pies after right-clicking a node. However, this is a lot work, and furthermore this work must be performed again after every network calculation (for example when different calculation parameters are explored).

In Network 4.5.1.0, colour-coding information may be entered in the Network data editor (Start Network, Data Entry menu, Import rdf file) before running a network calculation: Click the "Switch input window" button (fig. 39) and enter the information for each sequence in max 15 characters length (fig. 40). Note that you can also use these attributes for storing other information such as home town, food preferences, metabolic disorders, etc.

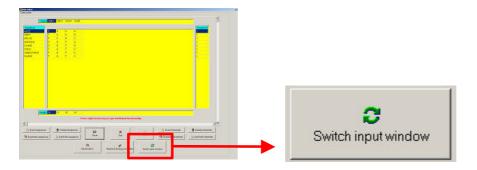

Fig. 39: In the data editor, switch between sequence entry and attribute entry

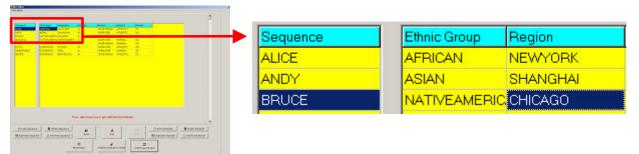

Fig. 40: Entry of attributes for later colour-coding

In Network Publisher 1.1.0.6, displaying colour-coded nodes and pies is made easier and faster for network calculation files which contain attributes: After importing the network calculation results, select an attribute type from the "Color scheme" pull-down menu, assign a colour for each attribute, and display the network. Your colour assignments are saved with the network graphic, when you save in \*.fdi format (Tip: you may want to cut and paste the 6 last lines defining the colour scheme into other \*.fdi files). To display the color scheme explanation within the graphics, activate the "Display legend" checkbox.

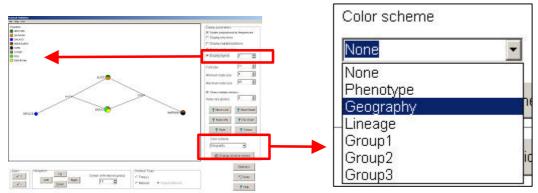

Fig. 41: The Network Publisher pull-down menu for colour-coding of nodes

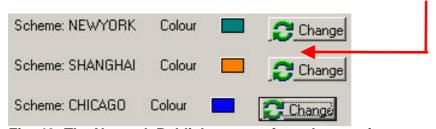

Fig. 42: The Network Publisher menu for colour assignment

To rename the color schemes "Group1 – Group 3" in Network Publisher, use the button "Change scheme names". Renaming is only possible in Network Publisher, not in the Network rdf / STR editor.

Note: Network Publisher is an add-on which can be ordered for a fee.

## 2.2.5 Verification using the RM option

The RM algorithm is a separate and different algorithm to the MJ algorithm. This makes the RM option suitable for verifying MJ networks.

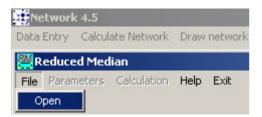

Fig. 43: Opening the rdf data file for RM network calculation

In contrast to MJ, RM can only work with binary data (see Fig. 3). If the data set for MJ consists of binary data, the same file can be used for RM. Otherwise the data set needs to be binarised. For manual data entry, see chapter 2.1.2, example 3, case 4.

For FASTA file data, binarisation is automatically carried out by the DNA Alignment software when saving as "Network binary data format" (see Fig. 29, right). The DNA Alignent software will write "N" into some positions, when the character is multistate. Network RM will give a warning message and automatically replace these Ns in a "greedy" manner minimizing the distance to all other sequences within the dataset, when the file is opened (Fig. 43). You can also import this binary rdf file (Data Entry / Import rdf file / Binary Data / Continue / select the file and open) into the Network Data Editor. A warning message appears and Ns are highlighted red. To see how Network replaces each N with either 0 or 1 use the "Replace" and "Undo" buttons (Fig. 44). If there are more than 5 characters with N, we suggest to delete these characters in the Network Data Editor by right-clicking the cell in the "character" header row and choosing "delete character" (Fig. 45); then save and exit.

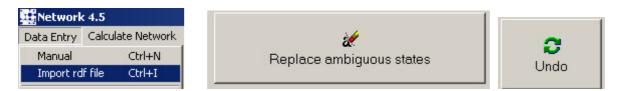

Fig. 44: Binary rdf files containing "N", and button to replace the Ns

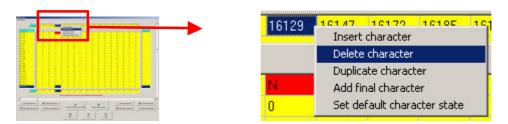

Fig. 45: Delete characters containing "N" in the Network Data Editor

*Verification using the RM option (continued)* 

To run the RM network calculation algorithm: In Network (Fig. 43): Calculate Network menu / Network Calculations / Reduced Median / File / Open / DNA data file (rdf). Select the rdf file which you manually created in the Network Data editor or exported from the DNA Alignment software. After opening the file, the calculation parameters can be viewed and changed (Parameters menu), see chapters 2.1.3, 2.1.4, and 2.1.6 for details on the parameters. After changing the parameters, the calculation can be started (Calculate network) and the result file is saved (\*.out).

We recommend to run the MP option on the out-file to delete all superfluous median vectors and links which are not contained in the shortest trees in the network (Calculate Network menu / Optional Postprocessing / MP Calculation / Network containing all shortest trees, and list of some shortest trees sufficient to generate this network / Start / Open Network output file [out]). The MP results are saved as \*.sto file format. Note that for some data sets the MP option may take a very long time to run (up to several days); in this case, kill the MP option.

The sto-file can be opened, viewed and analysed in the Draw Network option, or in the Network Publisher software (Fig. 33). Alternatively, the out-file can be opened. Save a screen snap (bmp) or a vector graphic (wmf) of the network.

Re-run with different settings (see Fig. 1 in chapter 2.1). For example if the network is messy, identify nucleotides which have mutated frequently within your data set (see Fig. 5 in chapter 2.1.3), downweight these nucleotides (see chapter 2.1.3), calculate the RM-network, and save the results under a new name (e.g. DNA\_binary\_RM\_2.out).

When your network looks clean, keep the successful weight settings and increase the parameter r (see chapter 2.1.6) to identify where new median vectors are added to the network. Experiment with increasingly higher r settings and each time save the results under different names (e.g. DNA\_binary\_RM\_2\_r\_5.out).

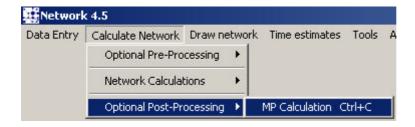

Fig. 46: MP option to delete superfluous median vectors and links from networks

See chapter 2.2.3 for discussion, analysis and interpretation of networks, and chapter 2.2.4 for graphical layout of results.

# 2.3 RNA nucleotide sequence data

## 2.3.1 Data entry

RNA nucleotide data currently needs to be entered with a minor work-around:

For data containing just the standard 4 rna bases (A, C, G, U), use the dna data entry options (manual entry or DNA Alignment software) replacing U by T; this will have no adverse effects on the alignment calculations or the network calculations. Before importing FASTA file data into DNA Alignment, use a text editor to search and auto-replace all occurrences of "U" by "T" (check the sequence names afterwards for auto-replacements within the sequence name!). For detailed instructions on the network calculation steps, see chapter 2.2 on dna nucleotide data.

For data containing modified rna bases, resort to the amino acid data entry as a work-around (see chapter 2.4).

# 2.4 Amino acid nucleotide sequence data

#### 2.4.1 Data entry

Small data sets can be entered manually and saved into a file using Network's Data Editor (Start Network / Data Entry menu / Manual / Amino acid data / Continue). See chapter 2.1.2 for details.

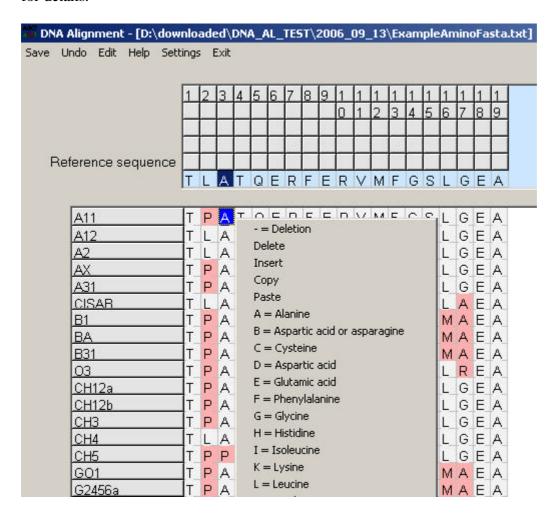

Fig. 47: Auto-aligned amino acid FASTA data in DNA Alignment with editing option

Larger data sets should be imported into the DNA Alignment software in FASTA format, aligned (if required), <u>checked</u> (see chapter 2.1.2), and saved for Network in ami-format. This allows longer sequences to be analysed than with Network's manual data entry. The DNA Alignment software (Fig. 32) can easily export character/multistate data (Fig. 2 / chapter 2.1.2) ami files or binary data (Fig. 3 / chapter 2.1.2) ami files from the same FASTA file, allowing both MJ and RM to be run on the same data. After the MJ analysis, RM can be run on the binary data file if an independent verification of the MJ results is required, as the two algorithms are distinctly different.

# 2.4.2 Network calculation, analysis, interpretation, and graphics

The ami-files can be opened with the Network Calculation options (Star Contraction, Reduced Median, Median Joining).

For detailed instructions on the network calculation steps, see chapters 2.2.2 and 2.2.5. For detailed instruction on analysis, discussion and interpretation, see chapter 2.2.3. For detailed instructions on graphical layout of results, see chapter 2.2.4.

# 2.5 STR data (short tandem repeat, microsatellite data)

## 2.5.1 Data entry

Small data sets can be entered manually and saved into a file using Network's Data Editor (Start Network / Data Entry menu / Manual / Y-STR data / Continue).

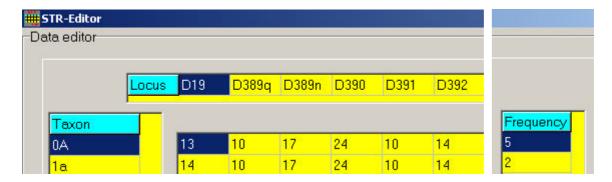

Fig. 48: Network's Data Editor with STR data

When the editor is opened for new data entry, the taxa and loci names are defaults; to edit these, click into the cells and edit. (For STR data of individual persons, we suggest to enter each individual's - abbreviated - name as a taxon, and leave the frequency value at 1.)

Note: Human Y-STR loci 389I and II cannot be used for network analysis, as they together comprise the 4 independently mutating DNA stretches 389m, 389n, 389p, 389q which can each be used for network analysis (see Forster 2000). If only 389I and II are available, these must be left away.

To enter the number of repeats, click into a cell and edit, or use the right mouse button. To edit weights (for network calculations), click into a cell and edit.

To assign attributes to each taxon (for node and pie colouring in Network Publisher), click the button "Switch input window".

The data is saved in <u>new ych</u> file format (not compatible with Network 2.1 for DOS or Network 4.2).

Note that the <u>old ych</u> file format can be used by all Network versions, including Network 2.1 for DOS. However, weights and taxon attributes are not available in <u>old ych</u> format files.

Details on the Data Editor: see chapter 2.1.2.

Example for <u>old ych</u> file format (see ExampleYSTR.ych from Forster 2000 re Bianchi 1998):

D19, D389q, D389n, D390, D391, D392, D393

OA 13,10,17,24,10,14,13 5

Line 1: list of loci

Lines 4-6: definition of taxon 0A

Line 4: name of taxon

Line 5: 13 repeats of D19, 10 repeats of D389q, etc. Line 6: 5 = number of individuals in this taxon

Note: all line ends are defined by <CR> <LF>

#### 2.5.2 Network calculation, analysis, interpretation, and graphics

The old and new yeh files can be opened with the Network Calculation options (Star Contraction, Reduced Median, Median Joining).

For detailed instructions on the network calculation steps, see chapters 2.2.2, 2.2.5 and 2.1.10. For detailed instruction on analysis, discussion and interpretation, see chapter 2.2.3.

<u>Locus</u> names in data editor and <u>mutated position</u> names in network graphics

Activating the "Display mutated positions" checkbox in Network Draw or Network Publisher, will display the mutated position names along the network links. Two characters are appended to the locus name (e.g. "D19aa") to distiguish between repeat-numbers (e.g. "aa"=10 repeats, "ab"=13 repeats, depending on data file).

For detailed instructions on graphical layout of results, see chapter 2.2.4.

# 2.6 Endonuclease data (RFLP, restriction fragment length data)

#### 2.6.1 Data entry

Small data sets can be entered manually and saved into a file using Network's Data Editor (Start Network / Data Entry menu / Manual / Endonuclease (RFLP) data / Continue).

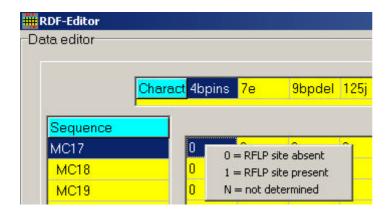

Fig. 49: Network's Data Editor with RFLP data

When the editor is first opened for new data entry, the character and sequence names are defaults; to edit these, click into the cells and edit. To enter end, click into a cell and edit, or use the right mouse button. The data is saved in rdf file format. For further details on the Network Data Editor see chapter 2.1.2.

Alternatively, tor files can be imported into the Network Data Editor (Start Network / Data Entry Menu / Import rdf file / Endonuclease (RFLP) data / Continue / Open tor file) and saved in rdf format.

Example for tor file format (see ExampleRFP.tor from Forster, Torroni, Renfrew, Röhl 2001):

```
MC17
-4990a -5584a +15412k

Lines 1-3: definition of sequence MC17
Line 1: name of sequence
Line 2: -4990a : no cut at position 4990 (AG.CT), where the RS was cut
Line 2: -5584a : no cut at position 5584 (AG.CT), where the RS was cut
Line 2: +15412k : cut at position 15412 (GT.AC), where the RS was not cut
Line 3: 1 = number of individuals with this sequence
```

RS Reference Sequence. For this example file, the Cambridge RS (CRS) was used.

#### 2.6.2 Network calculation, analysis, interpretation, and graphics

Both the rdf and tor files can be opened with the Network Calculation options (Star Contraction, Reduced Median, Median Joining). However, we suggest to import tor files into the Network Data Editor (see 2.6.1), check the data import, and save them as rdf before continuing with the Network Calculation options.

If no Ns are present in the manually entered data or after import from the tor file, the rdf file will consist of binary data. These data can be used for RM and for MJ network calculation. If Ns are present in the file, they will be automatically replaced by 0 or 1 (see chapter 2.2.5) before the RM or MJ calculation is carried out.

For detailed instructions on the network calculation steps, see chapters 2.2.2, 2.2.5 and 2.1.10. For detailed instruction on analysis, discussion and interpretation, see chapter 2.2.3. For detailed instructions on graphical layout of results, see chapter 2.2.4.

# 2.7 Binary data

A binary character has only the 2 states 0 or 1. See chapter 2.1.2 and Fig. 3. Binary data can be used both by the RM and the MJ network calculation options.

Note that ambiguous character states are denoted with N. The RM and MJ network calculation options automatically replace these Ns with either 0 or 1 (see chapter 2.2.5) before the RM or MJ calculation is carried out.

#### 2.7.1 Data entry

Small data sets can be entered manually and saved into a binary rdf file using Network's Data Editor (Start Network / Data Entry menu / Manual / Binary data / Continue).

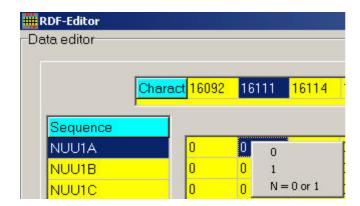

Fig. 50: Network's Data Editor with binary dna sequence data

Larger data sets should be imported into the DNA Alignment software in FASTA format, aligned (if required), <u>checked</u> (see chapter 2.1.2), and exported for Network in binary rdf-format. This allows longer sequences to be analysed than with Network's manual data entry.

#### 2.7.2 Network calculation, analysis, interpretation, and graphics

For detailed instructions on the network calculation steps, see chapters 2.2.2, 2.2.5 and 2.1.10. For detailed instruction on analysis, discussion and interpretation, see chapter 2.2.3. For detailed instructions on graphical layout of results, see chapter 2.2.4.

# 3. Software Limits in Network 4.5.1.0

In the current version, limits are often imposed by memory management rather than available memory on the PC, which means that a Windows out-of-memory error will occur before the theoretical maximum number of links or nodes is reached.

Please notify us if you run into a limit (see chapter 5).

#### Network Data Editor:

| Data lines (taxa, sequences):                          | 3000   |
|--------------------------------------------------------|--------|
| Data columns (characters, loci, nucleotide positions): | 1000 * |
| Frequency:                                             | 999    |

## rdf files from DNA Alignment:

| Data lines (taxa, sequences):                          | 30000 |
|--------------------------------------------------------|-------|
| Data columns (characters, loci, nucleotide positions): | 5000  |
| Frequency:                                             | 999   |

#### *Network Calculations:*

| Data lines (taxa, sequences):                          | 30000 *  |
|--------------------------------------------------------|----------|
| Data columns (characters, loci, nucleotide positions): | 5000 *   |
| Nodes (haplotypes, median vectors):                    | 40000 *  |
| Links:                                                 | 500000 * |

<sup>\*</sup> Note that data from Y-STR (ych format) files can lead to locus splitting and very complex networks. The practical limit for the number of loci may therefore be reached at 500 loci or less, depending on the number of STRs involved. For RM calculations, limits are much lower than for MJ or RM-MJ calculations, e.g. for typical RM calculations ca 1500 taxa.

## Network Draw:

| Max number of mutations displayed on a link: | 200   |
|----------------------------------------------|-------|
| Max number of links:                         | 10000 |

#### Mismatch Distribution Tool:

Max distances: 100

# 4. Network 4.5.1.0.: Present and Future

Network has been freely available since January 2000. New versions are usually released at the beginning of each year. Some interim releases were made in response to urgent requests.

Although Network includes a data editor and a graphics program, fast-growing data sizes and enhancement suggestions from our user base motivated the development of two additional software products which are available for a small fee:

- DNA Alignment is useful for importing and preparing FASTA files for Network.
- Network Publisher is useful for producing higher quality network graphics and for displaying node and pie colours depending on "attributes" (additional information for each sequence or taxon, defined in the Network Data editor: Phenotype, Geography, Lineage, and the generic Group 1, Group 2, Group 3 which can be renamed).

## Implementation of future developments

Extensions to data import for Network will be implemented within DNA Alignment. Extensions to graphics for Network will be implemented within Network Publisher.

Continued availability of the software should be no problem for the next 20-30 years if user interest remains.

# 5. Feedback: Bug Reports and Enhancement Requests

Feedback between software users and software suppliers is important. We read all emails and reply to most. We are always happy to read emails from users who simply wish to express their gratitude – keep these up.

#### Bug Reports:

Sometimes a reported problem is not quite clear to us, leading to delays and question/answer emails going back and forward. So before sending your email to us, please take the time to check whether you have included all information needed to understand and reproduce your problem. Checklist for your bug report:

- 1. Describe what happens.
- 2. In which module, menu, and button or command?
- 3. With which data file or with which manually entered data (zip/stuff any file before emailing, to prevent the possibility of email corruption)?
- 4. Reproducibility: Does this happen every time, or did it happen after you did certain things? If it does not happen every time, can you remember what you did before this happened? Did you manage to reproduce this once?
- 5. Screen setting reproducibility: Is this a graphics problem? If so, under what screen resolution does it happen? Does it happen at a resolution of 1024 x 768?
- 6. Hardware Reproducibility: What computer did you use (CPU, graphics chipset, RAM memory size, free memory on hard disk)? If you have more than one computer: Does this happen only on one computer or do you see it on others too?
- 7. Operating-system reproducibility: What operating system did you use? ? If you have more than one operating system: Does this happen only on one operating system or do you see it on others too?
- 8. LAN-reproducibility: Is your computer connected to LAN (wire or wireless)? If so, were you working on your own computer's hard drive, or partially over the LAN (reading from a non-local folder, writing to non-local folder, or running the software from a non-local folder)?
- 9. User-privileges reproducibility: Did a different user log into windows with different user privileges and everything worked, then you logged into windows with your privileges and the software would not work? If so, does the software work again for the other user when he or she logs into windows again and tries to use the software?

Enhancement requests ("user wishes"):

We are happy to include your enhancement requests into our bug tracking databases. We will assign your enhancement requests to Network, DNA Alignment, or Network Publisher. If you would like us to program a specific enhancement within a specific time frame on your organisation's budget, please mention this in your email. Otherwise we will simply add your enhancement request to our list.

Contact: Network development team, nw [at] fluxus-technology [dot] com

# 6. Updates to Network 4.5.1.0. User Guide

(Compared to Network 4.5.0.1 User Guide of 24 June 2008)

- 1. Exchanged Figs 39-41 for the slightly modified pictures of Network 4.5.1.0 and Network Publisher 1.1.0.6.
- 2. In chapter 2.2.4.1 "Node and pie chart colouring in Network Publisher 1.1.0.6", the old names for taxon attributes / color schemes ("Ethnic Group, Region, Haplogroup") are replaced (by "Phenotype, Geography, Lineage", and 3 new color schemes are available which can be renamed).

# 7. Updates to Network 4.5.0.1 User Guide (compared to Network 4.5.0.0 User Guide of 31 December 2007)

- 1. Added RM-MJ calculation for network complexity reduction in chapters 1.3 "Further Complexity reduction options", chapter 2.1 "Overview of the general work flow and the RM-MJ work flow", new chapter 2.1.10 "RM MJ calculation", chapter 2.5.2 STR "Network calculation, analysis, interpretation, and graphics", chapter 2.6.2 Endonuclease (RFLP) data "Network calculation, analysis, interpretation, and graphics", chapter 2.7.2 Binary data "Network calculation, analysis, interpretation, and graphics".
- 2. Added note on human Y-STR 389I and 389II loci in chapter 2.5.1 "Data entry".
- 3. Added general notes, and added new limit for Network Draw, in chapter 3 "Software Limits in Network 4.5.0.1".
- 4. Split Fig.1 into Fig.1a "General overview of the work flow" and Fig.1b "Specific work flow for the RM-MJ network calculation".
- 5. Inserted Fig 28, and renumbered Figs 28-49.
- 6. Exchanged Figs 2, 3, 9, 10, 32, 33, 39, 41, 43-46, 48-50 for the slightly modified pictures of Network 4.5.0.1 and Network Publisher 1.1.0.4.

# 8. Updates to Network 4.5.0.0 User Guide (compared to Network 4.2.0.1 User Guide of 19 September 2007)

- 1. Changed name length limits in 2.1.2 "Preparation of variable data sets for Network"
- 2. Changed instructions on entering and saving STR weights in chapter 2.1.3 "Weights" and in chapter 2.5 "STR data (short tandem repeat, microsatellite data)"
- 3. Added sub chapter 2.1.7 " MP option to clean up networks "
- 4. Added sub chapter 2.1.8 "Star Contraction option: Use for network simplification, or for identification of population expansion events"
- 5. Added sub chapter 2.1.9 "Frequency>1 Criterion for networks with large number of taxa"

- 6. Added instructions for "attributes" entry in the Network data editor, and node/pie network graphics in Network Publisher, in 2.2.4.1 "Node and pie chart colouring in Network Publisher"
- 7. Deleted former instructions about renaming file extensions in 2.4 "Amino acid nucleotide sequence data"
- 8. Added notes in chapter 2.5 "STR data (short tandem repeat, microsatellite data)"
- 9. Changed contact name and email in Chapter 5 "Feedback"
- 10. Several new figures are inserted, many figures are renumbered.

### 9. Updates to Network 4.2.0.1 User Guide (compared to 3 April 2007)

The following user guide changes on 19 September 2007 were due to an update in the Network Publisher add-on software, where emf format was added to solve import problems into MS Office 2003 and newer versions:

- 1. Added emf format to Fig. 1 "General overview over the work flow"
- 2. Added emf format to Chapter 2.2.2 "Initial analyses using the MJ option"
- 3. Added emf format to Chapter 2.2.4 "Graphical Layout of results"